# Proform Upgrade V1.92 build.2

### New Features Release Notes

You can jump to replays on ATR and RTV website from around December 2010 onwards

You can do this from a race results screen by clicking the replay icon

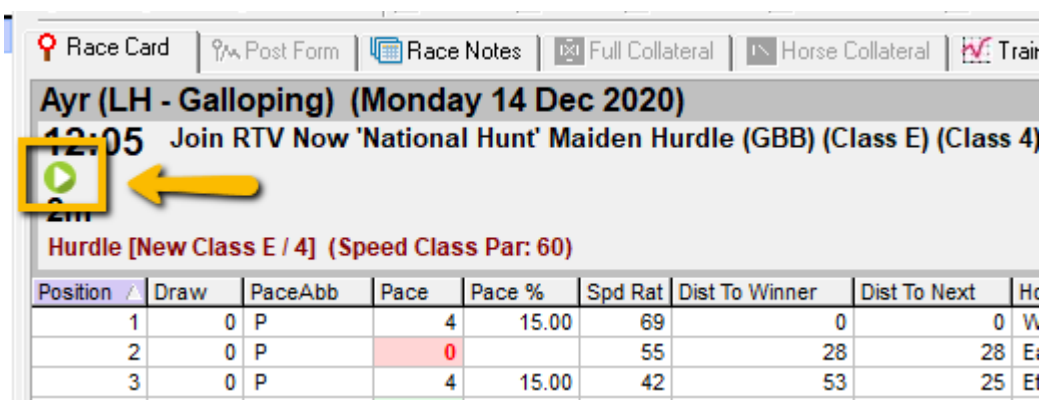

#### OR

From any of the following screens by choosing a line of form that contains the  $\bullet$  icon and pressing the letter r on your keyboard

Horse Form Prior Form In Running Form Post Form Yesterday's Runners

Example screen shot

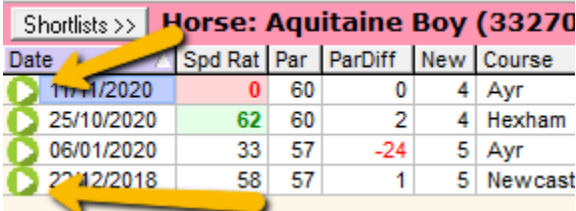

## How to Install (quick instructions)

• Open Proform and perform a backup from the options menu at the top of the software Options lelp Glossaries Training Modu

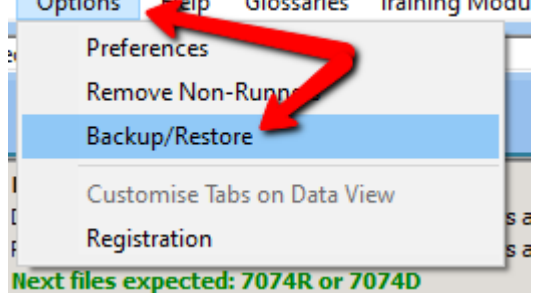

- Then Close Proform.
- Login to the Proform website (you cannot download unless you are logged into your Platinum account).
- •

Download the following upgrade fil[e v1.92.build.2.exe](https://www.proformracing.com/cms/File/tools/v1.92.build.2.exe)

•

Save it.

- •
- Run it. •

Following Install Instructions.

•

When finished run Proform

•

When you run Proform further upgrades will run

•

•

You will have a new shortcut on your desktop and any older shortcuts can be removed.

Run Proform again and will say v1.92.build 2 on top title bar on top left.

•

DONE

## How to Install (detailed instructions)

• Open Proform and perform a backup from the options menu at the top of the software Options Glossaries Training Modu Help

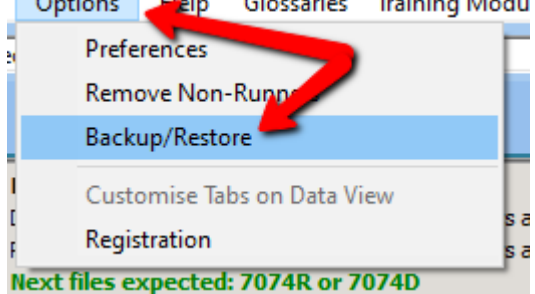

- Then Close Proform
- Login to the Proform website (you can't download unless you are logged into your Platinum account).
- Download the following update file [v1.92.build.2.exe](https://www.proformracing.com/cms/File/tools/v1.92.build.2.exe)
- Save it
- Run it

You may receive this message

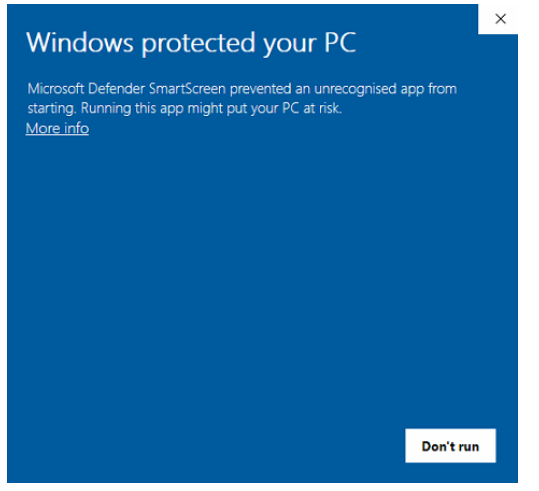

If you do just click on More Info

Then click on Run Anyway

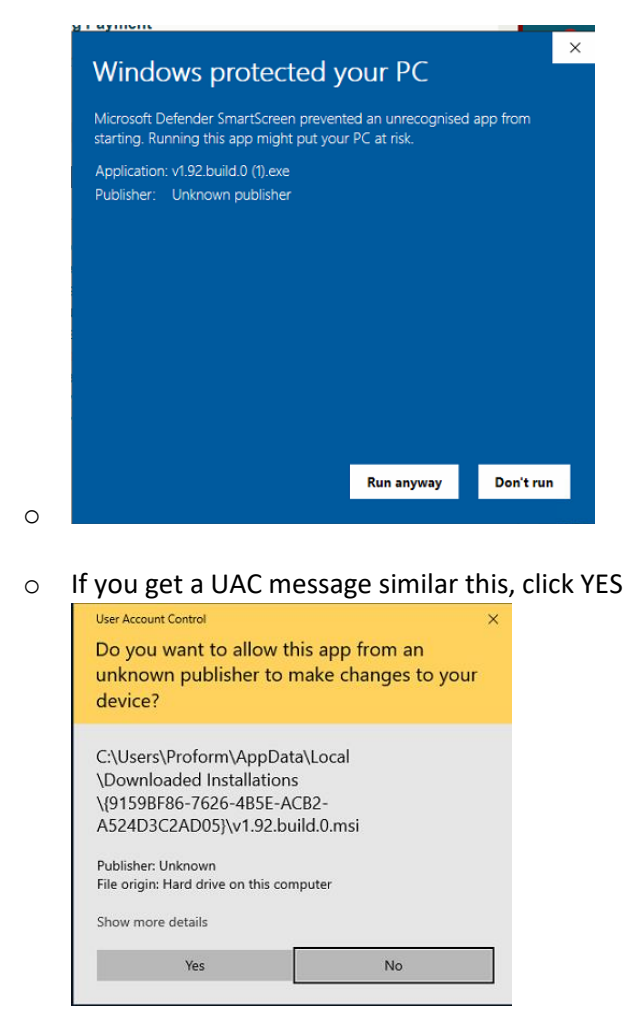

o

- Following Install Instructions
- When finished run Proform from the new shortcut on the desktop

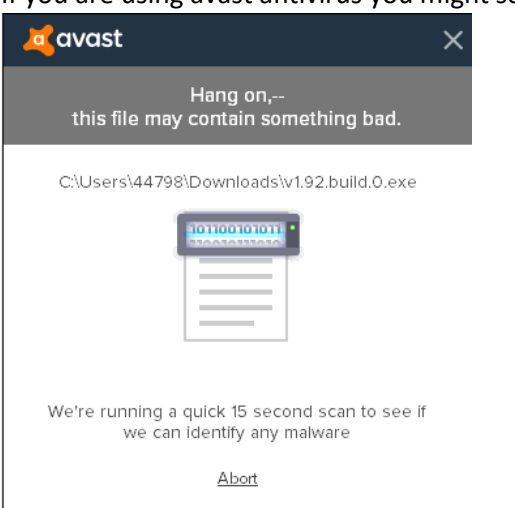

If you are using avast antivirus you might see this

Just let it run and it will either be fine and open the setup or you might see this

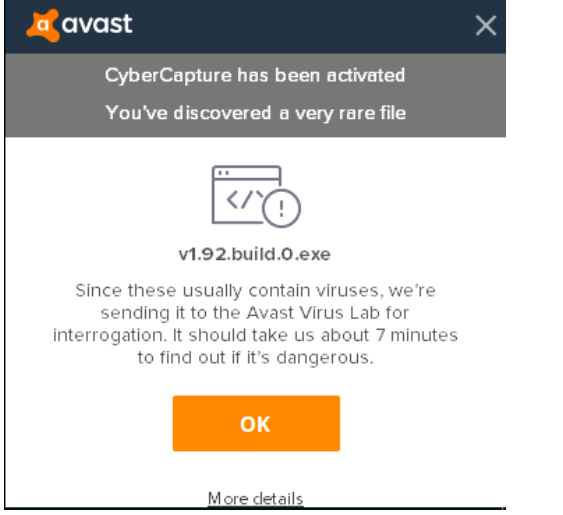

Just wait for the test at avast to come back or click on more details and run anyway

• When you run Proform further upgrades will run

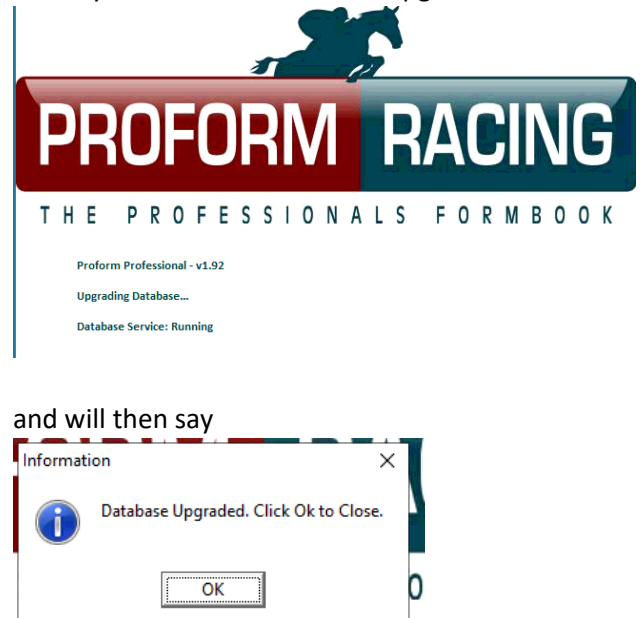

• Run Proform again and will say v1.92.build 2 on top title bar on top left

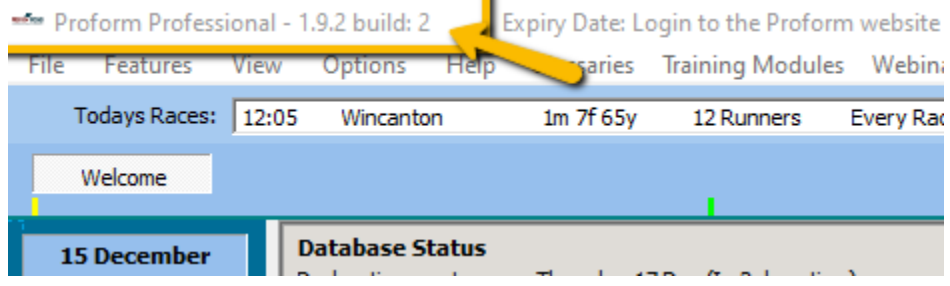

- You will have a new shortcut on your desktop and any older shortcuts can be removed.
- DONE